# A guide to yourBROKER (S) PORTAL

**PORTAL** Home

**Melcome to the**<br>Welcome to the Welcome to the<br>Broker Portal

Cover notes

> Create a cover note

CORPORATE NEWS<br>Broker Portal user guid

Product docs

 $\vec{E}$ 

> Create a green car

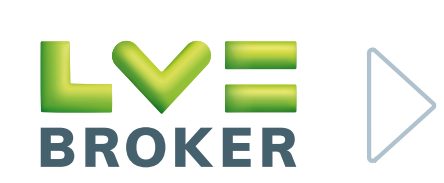

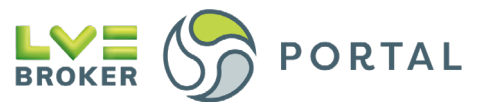

### **Contents**

The **LV= Broker Portal** helps you support your customers quickly and efficiently. Its self-serve capability means you can access claims updates, create Cover Notes and Green Cards, request proof of NCD and access policy docs and much more.

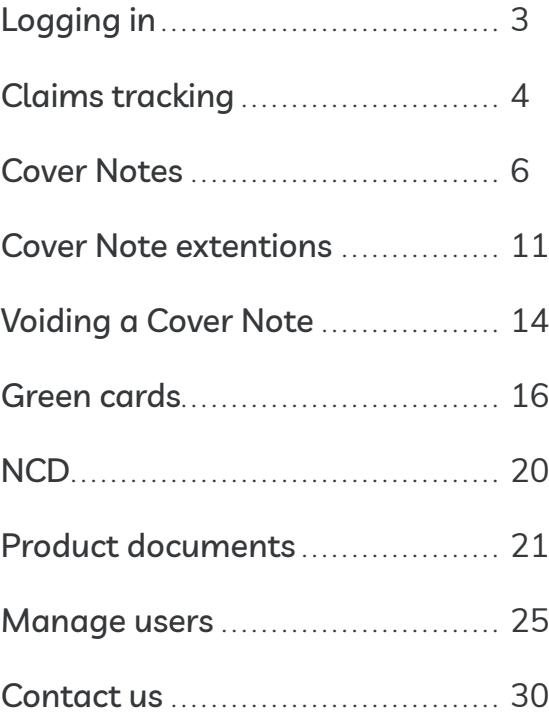

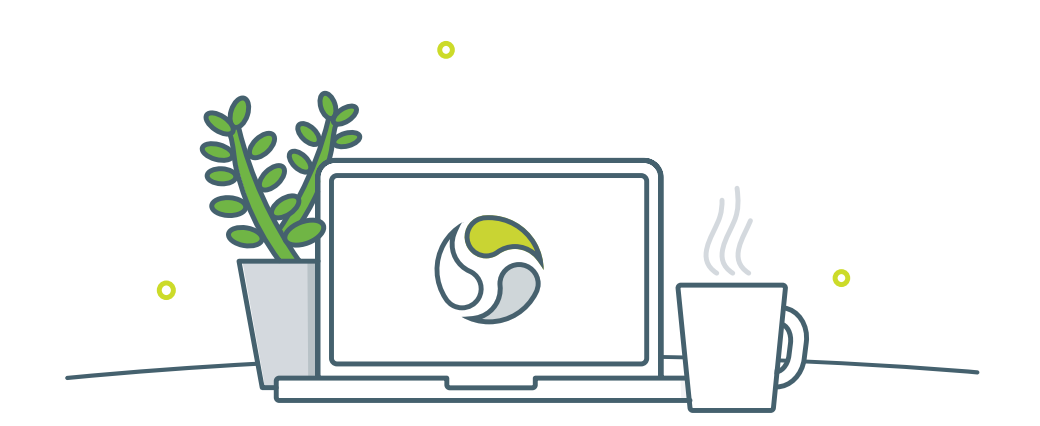

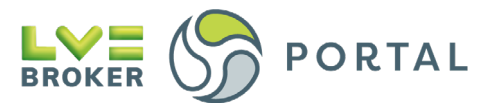

# <span id="page-2-0"></span>**Logging in**

- **1.1** The broker Portal works best in Google Chrome or Edge
- **1.2** Login to the LV= Broker Portal [here](https://portal.lvbroker.co.uk/s/login)
- **1.3** You can also login from our [website](https://www.lvbroker.co.uk/login)

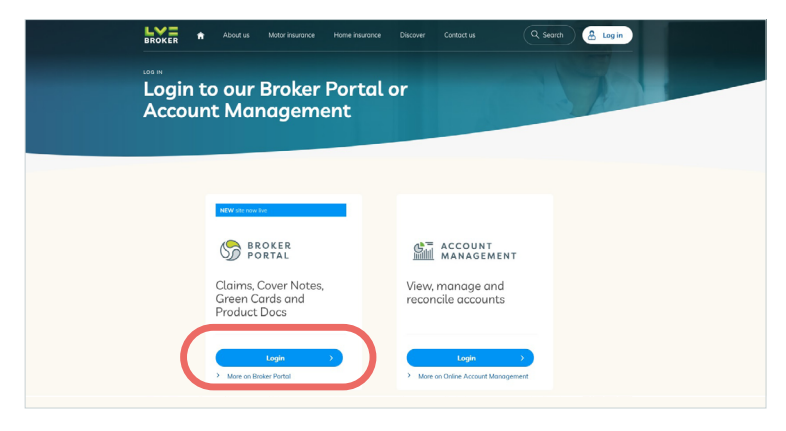

**1.4** Enter your email address and the password you have setup

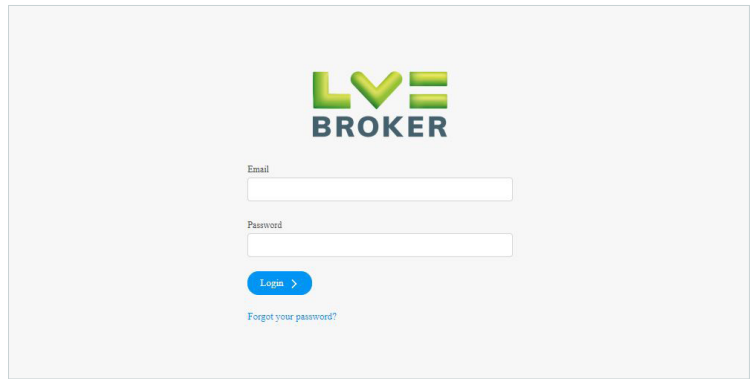

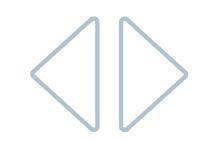

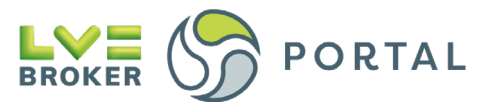

# <span id="page-3-0"></span>**Claims tracking**

### **Viewing your claims**

**2.** Go to Home > **Claims**

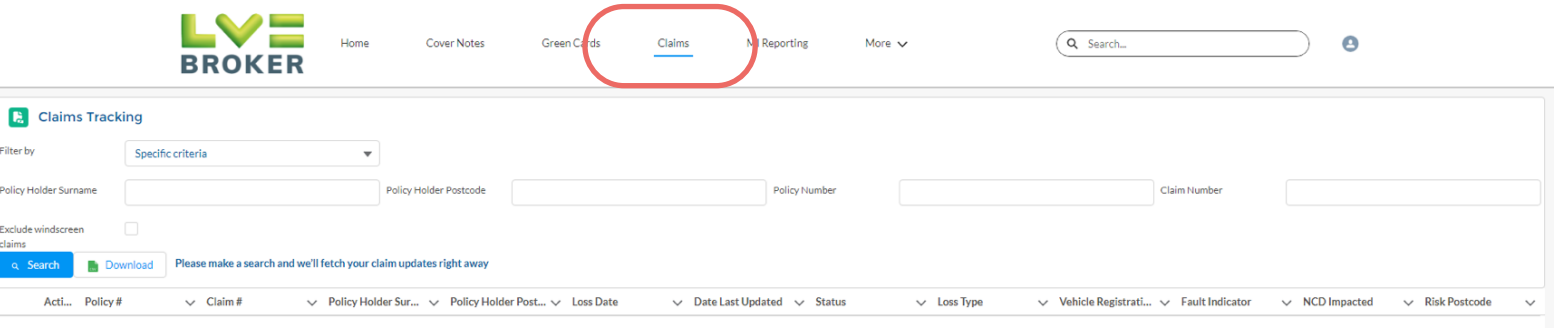

**2.1** Find your claims by using one of the search fields, you'll need to search the full criteria e.g. a full policy number not just 800

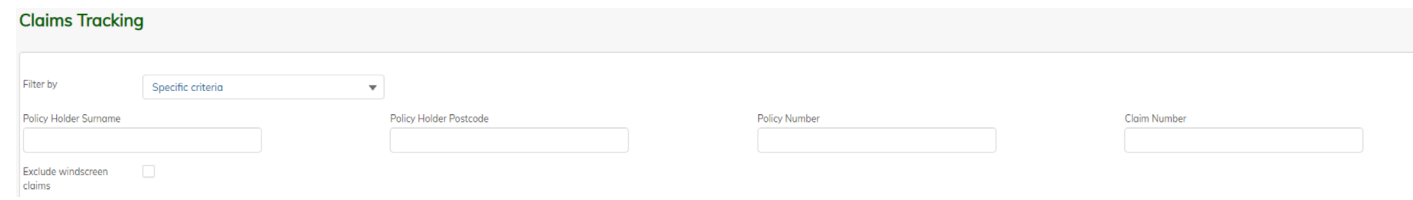

**2.2** Click **Search** to populate your claims

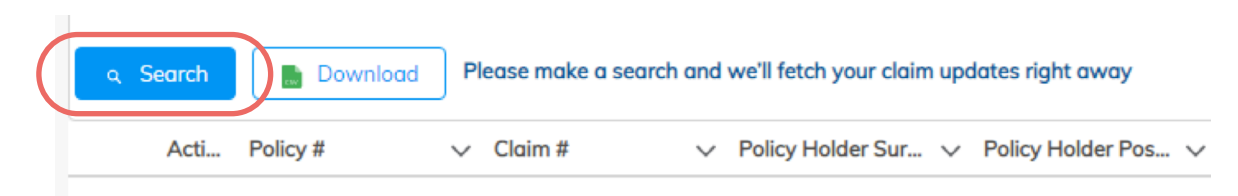

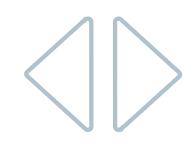

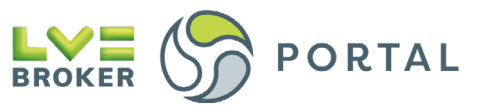

**2.3** You'll then be able to download all of the claims from your search by clicking **Download**

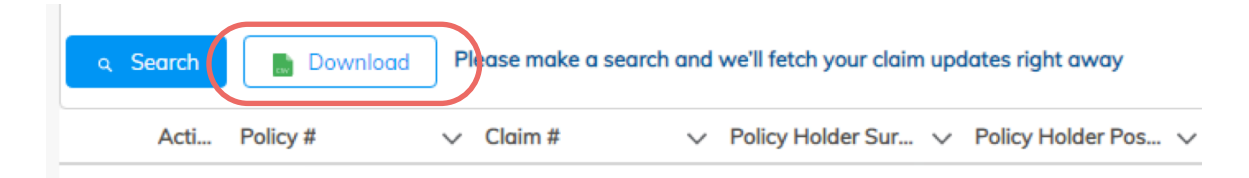

**2.4** To download a single claim, find the claim then select the drop down under **Action** and select **Details**

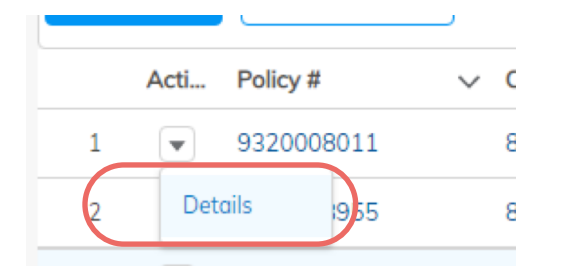

**2.5** This will bring up the full claims details, select the **Download** button to grab a copy

#### Claim details

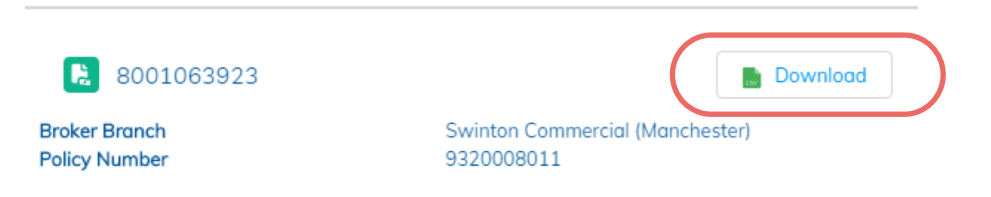

**2.6** Assuming you're using Google Chrome, the Claims Report will **download straight away** and can be found in the **bottom left corner** of the browser

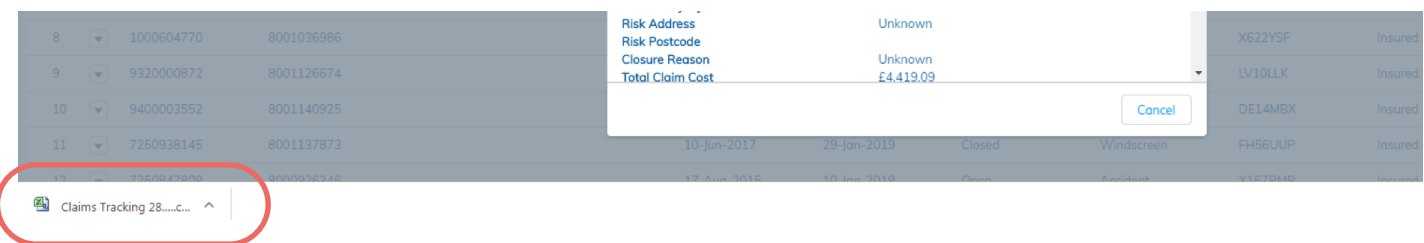

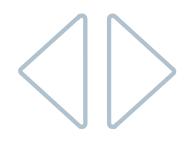

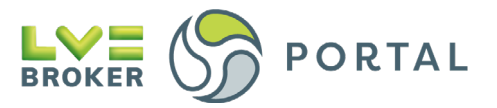

### **Cover Notes**

#### **3.** Home > **Cover Notes**

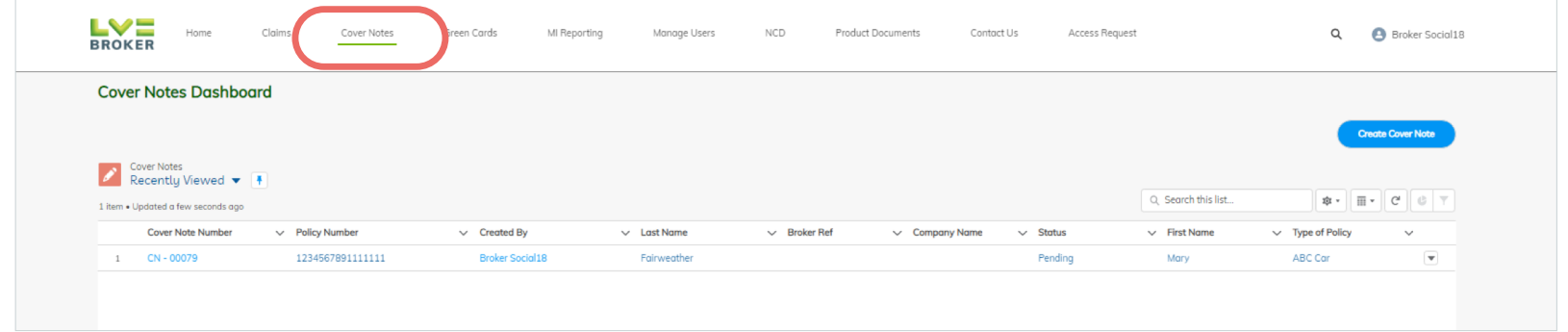

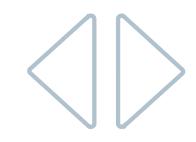

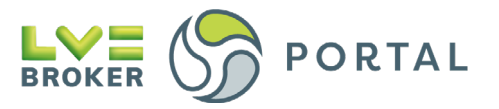

# <span id="page-6-0"></span>**Creating a Cover Note**

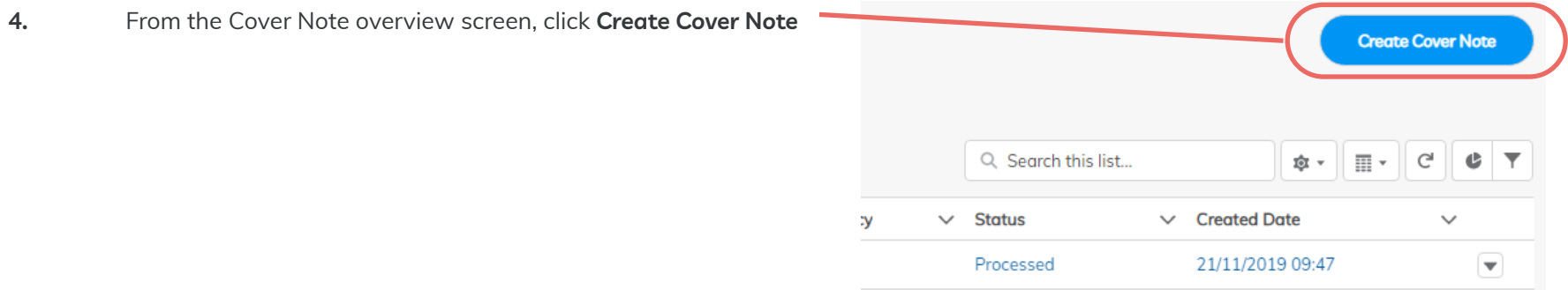

**4.1 Search for** and **select the Broker Branch** you're writing the Cover Note on behalf of and enter your Broker reference

**Rather than a full step by step guide for every field, here's some helpful notes relating to specific functionality of the form.**

**4.2 Cover Period:** Completing the Cover Required and Effective To fields will auto-populate the Cover Period in Days

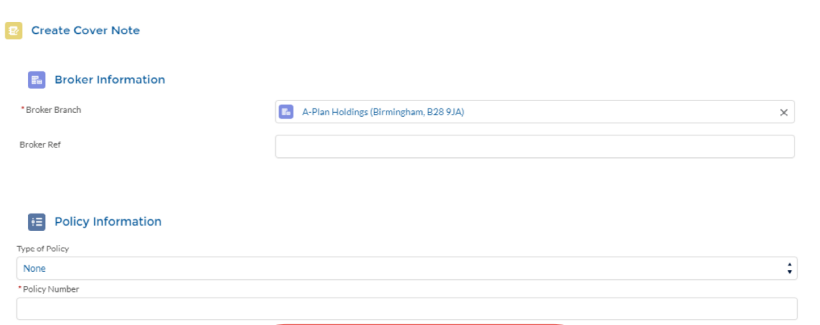

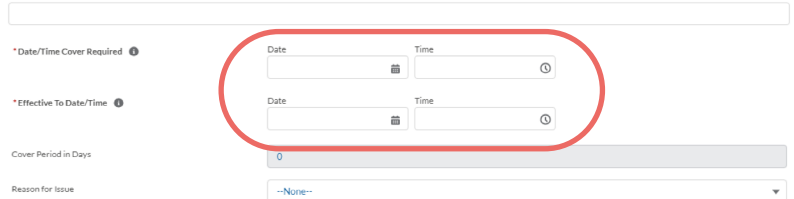

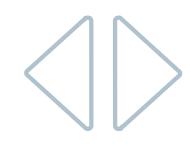

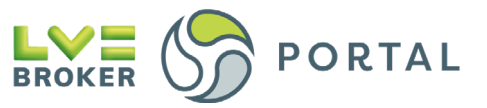

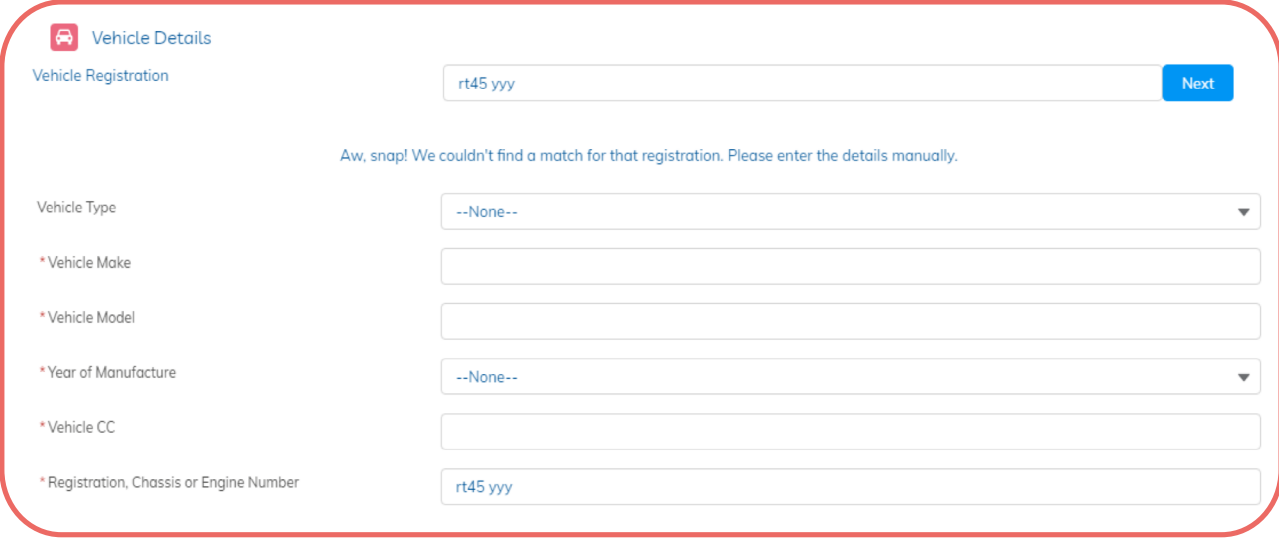

**4.3 Vehicle Reg lookup**: If a vehicle registration cannot be found, manual fields will appear

**4.4 Persons Entitled to Drive** and **Adding Driver Excesses:** When adding a Driver. Click **Add Driver**, then click the **Pen** icon in the table to open the field for editing. When adding driver excesses, click the **Pen** icon in the table to open the field for editing.

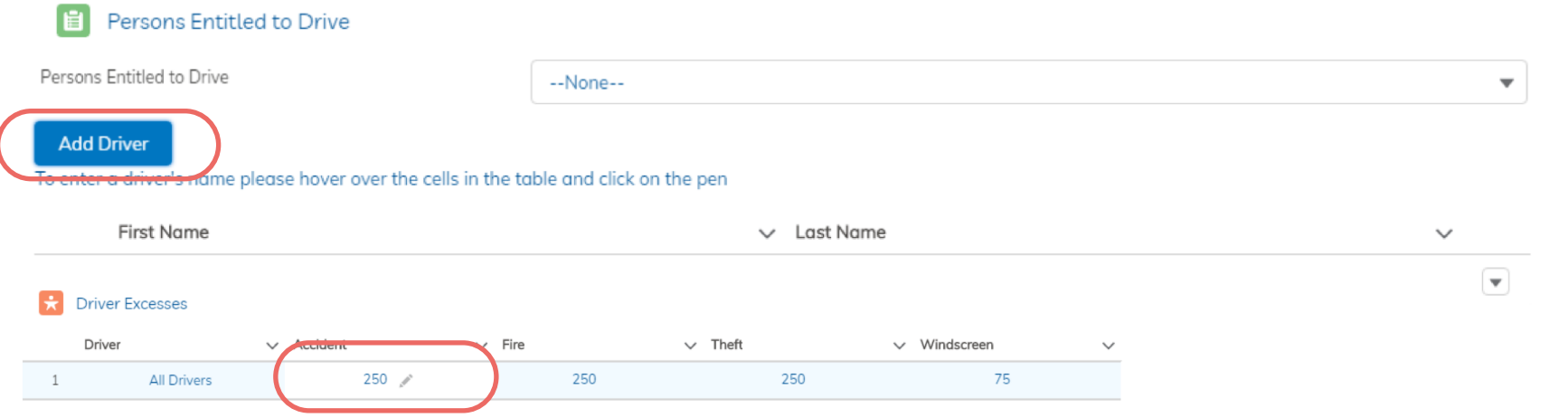

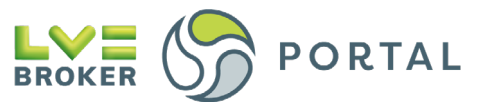

#### **4.5 Submitting Cover Note:** Once all details are entered click **Submit**

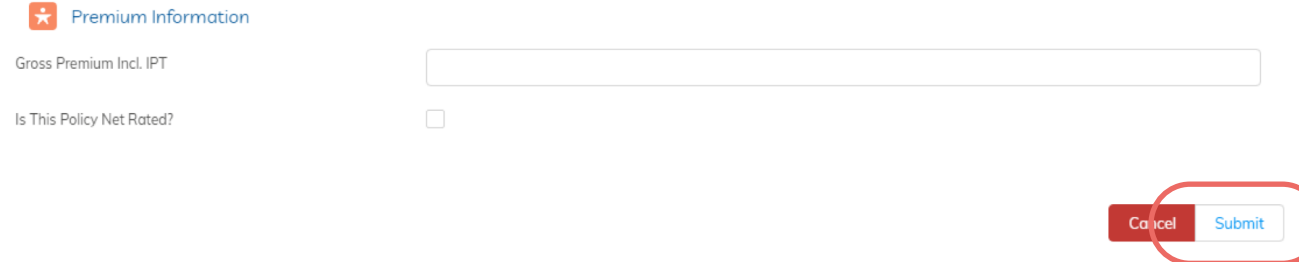

4.6 **Review Cover Note:** After clicking Submit, the page will jump to the top and ask you to review all details to make sure they're accurate.

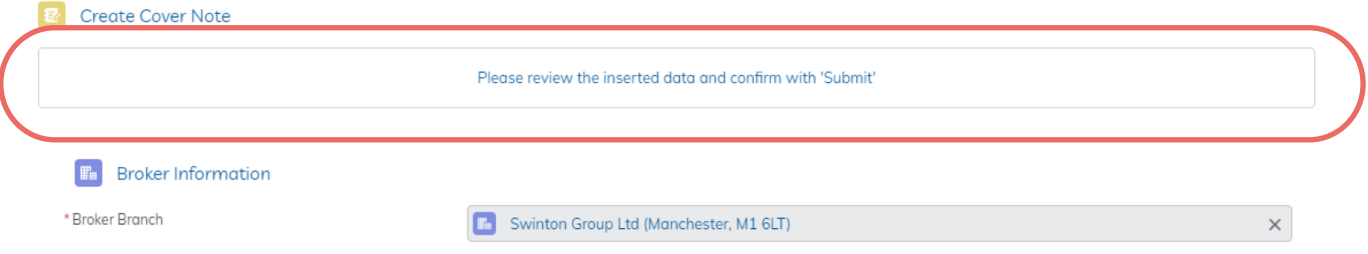

**4.7 Amend/Submit Cover Note:** To make a change to the Cover Note, click Back. To finalise the Cover Note click the now Green **Submit** button

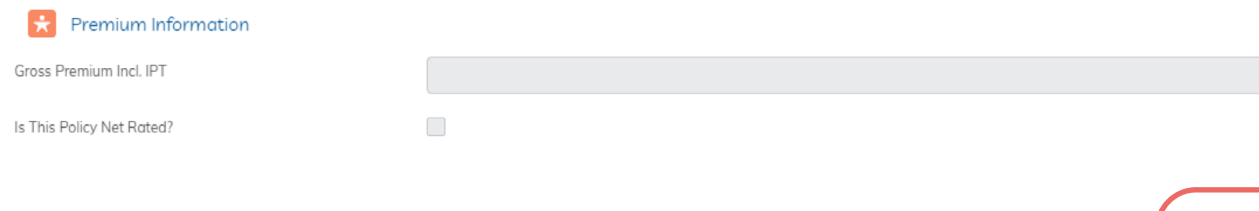

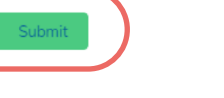

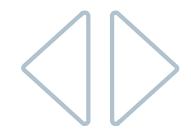

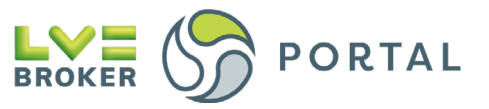

#### **4.8** You will now see a summary of the Cover Note you've created

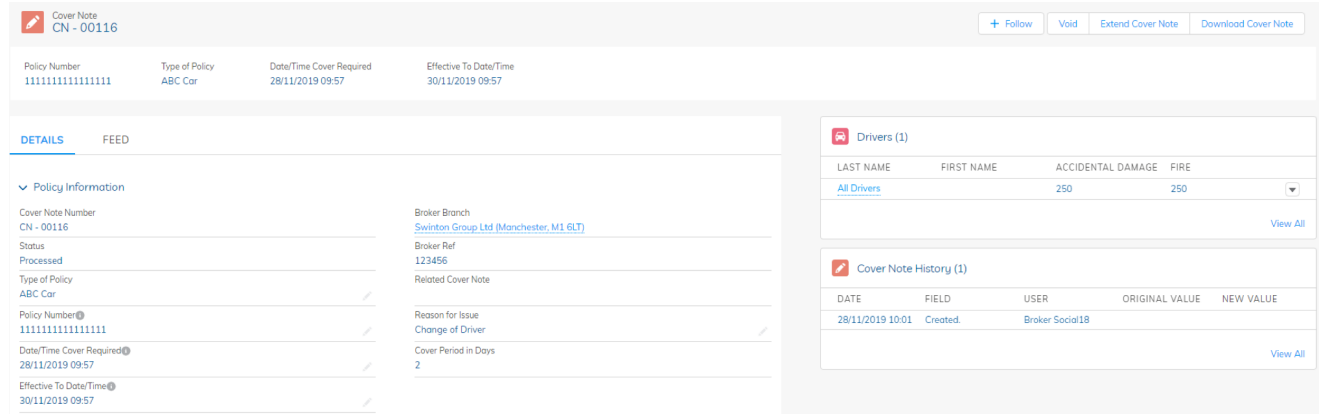

**4.9 Download Cover Note:** Click **Download Cover Note** in the top right corner of the overview screen

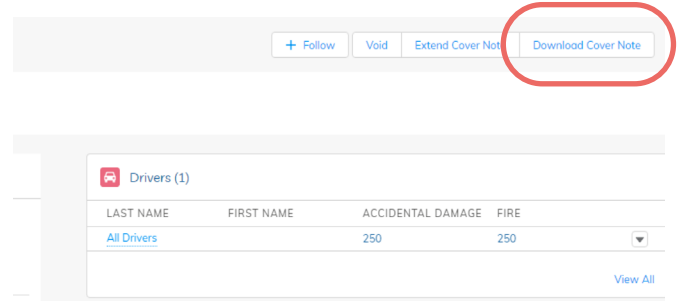

**4.10** Assuming you're using Google Chrome, the Cover Note will **download straight away** and can be found in the **bottom left corner of the browser**

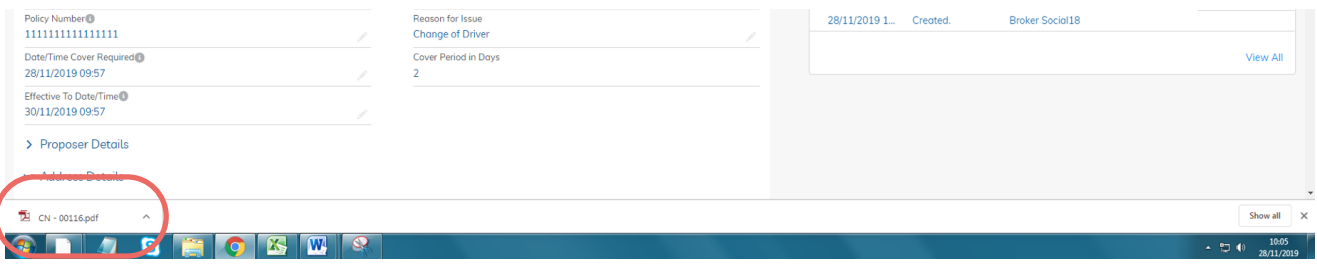

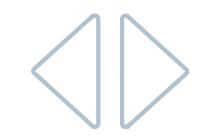

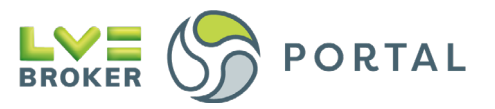

### <span id="page-10-0"></span>**Cover Note extensions**

**4.11** Click **Cover Notes** to access the Cover Note Overview table

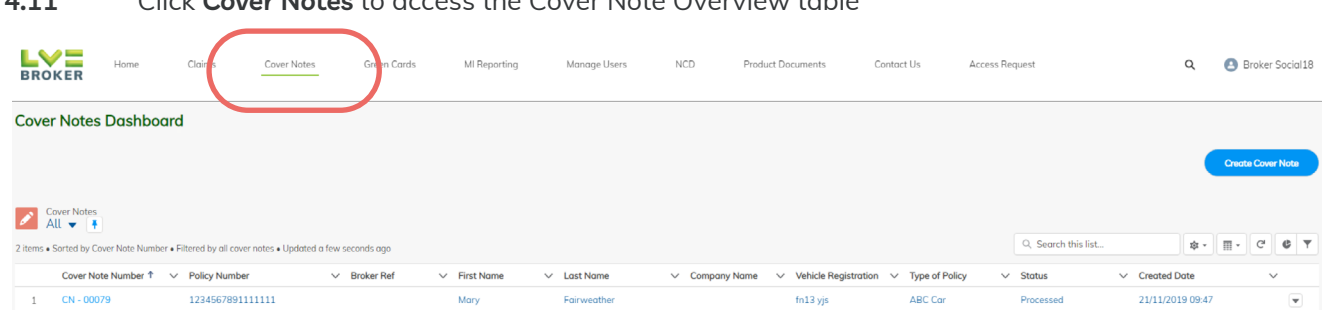

**4.12** To view all Cover Notes available for extension, click the down arrow next to your current View and click **Cover Notes Available for Extension**

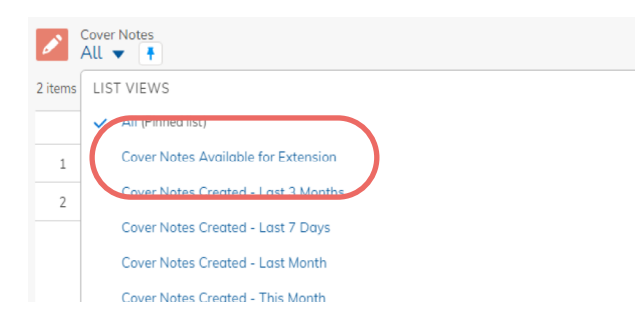

- **4.13** Your View will now show you only the **Cover Notes Available for Extension**
- **4.14 Click the CN ##### reference** to open the Cover Note details screen

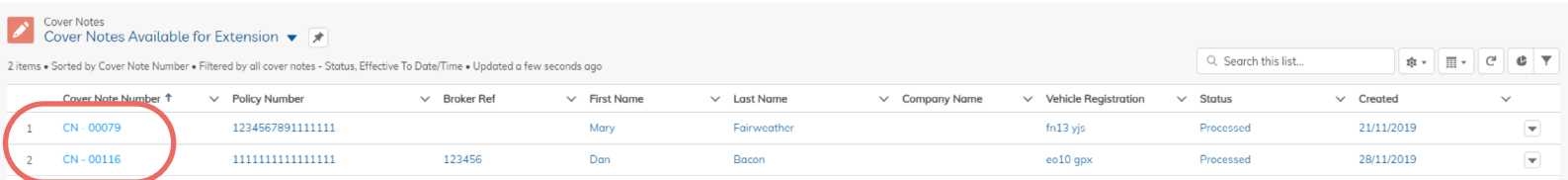

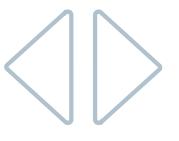

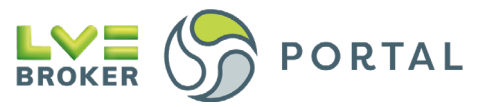

**4.15** In the top right corner, click **Extend Cover Note**

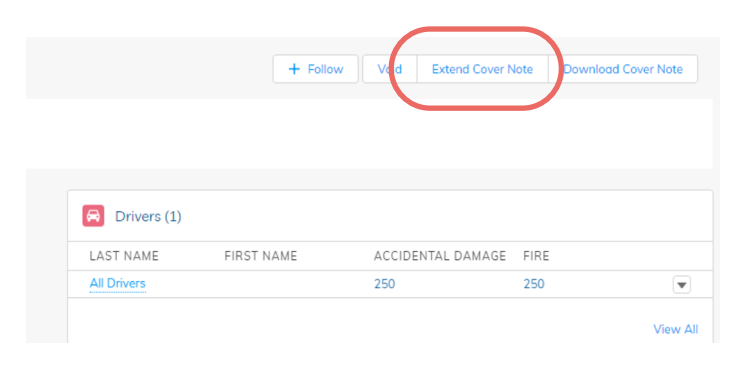

- **4.16** Enter the new **Effective To Date/Time** and click **Next**
- **4.16.1** The new Effective From Date/Time will be automatically populated with the previous Cover Note's Effective To Date/Time plus 1 minute

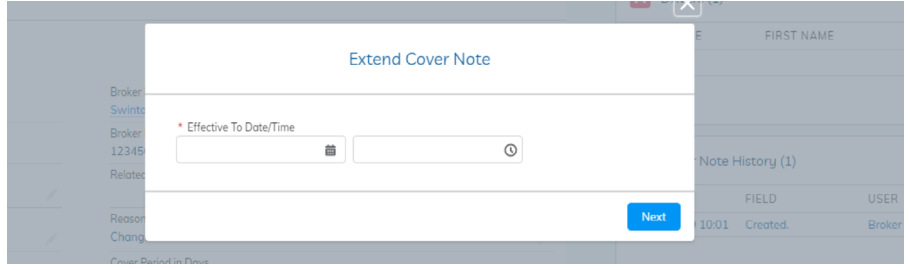

**4.17** You will now see the new extended Cover Note details page

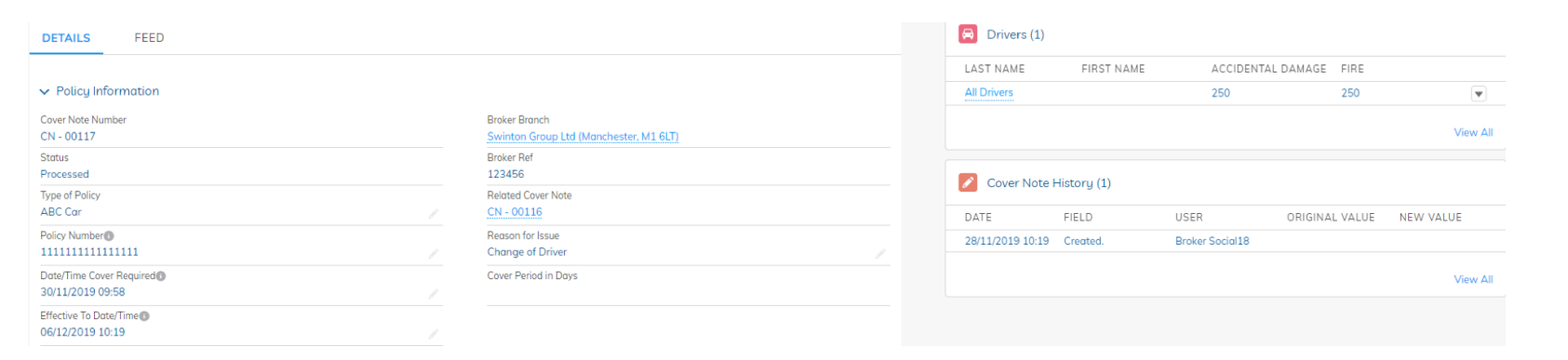

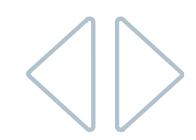

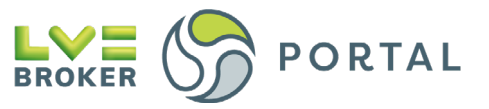

#### **4.18** Click **Download Cover Note**

Assuming you're using Google Chrome, the Cover Note will **download straight away** and can be found in the **bottom left corner** of the Browser

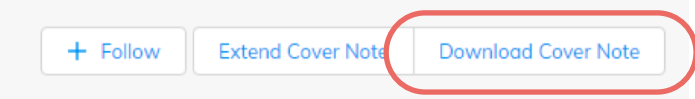

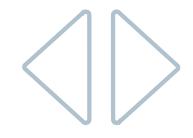

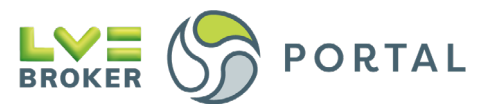

# <span id="page-13-0"></span>**Voiding a Cover Note**

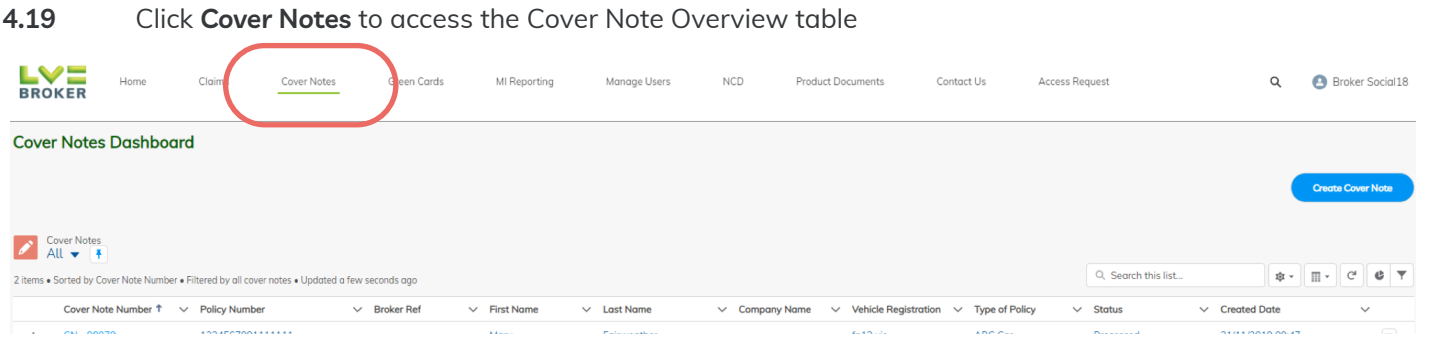

**4.20** Click the **CN - ##### reference** to open the Cover Note details screen of the Cover Note you wish to Void

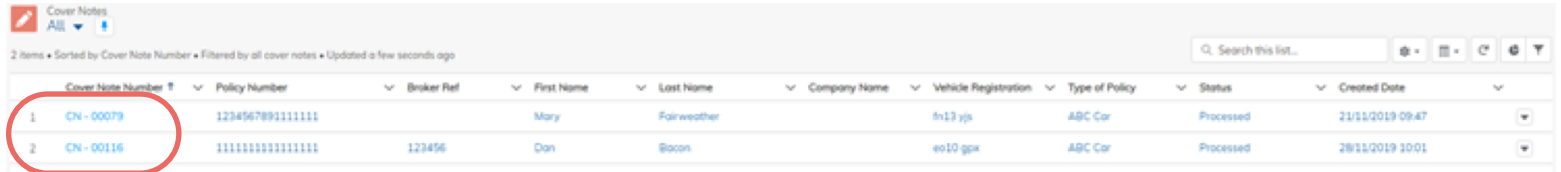

### **4.21** Click **Void** $+$  Fo over Note | Download Cover Note Void Exten  $\boxed{\bigoplus}$  Drivers (1)

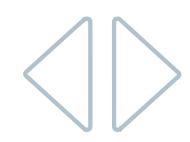

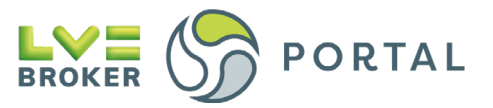

#### **4.22** Select Voided **Yes** in the dropdown and click **Save**

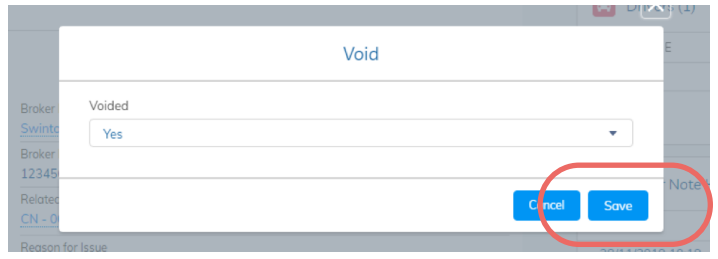

#### **4.23** The Cover Note will now be **Voided** and a confirmation message will show

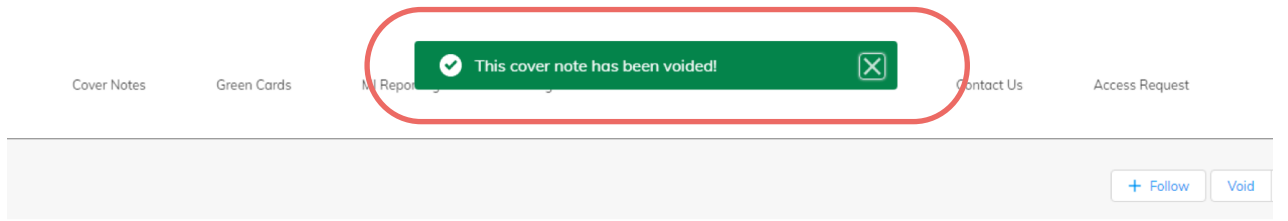

#### **4.24** The Cover Note **Status** will now show as **Void**

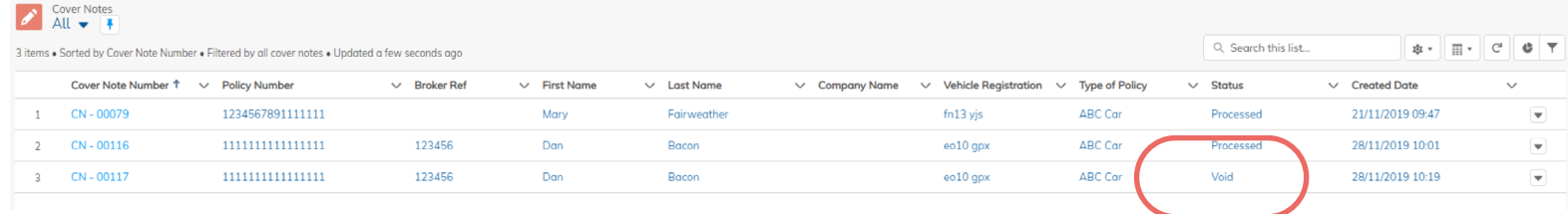

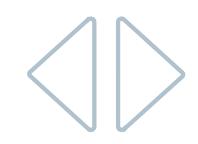

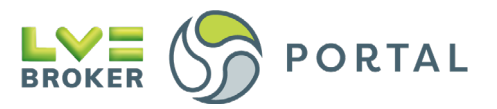

# <span id="page-15-0"></span>**Green Cards**

### **Creating a Green Card**

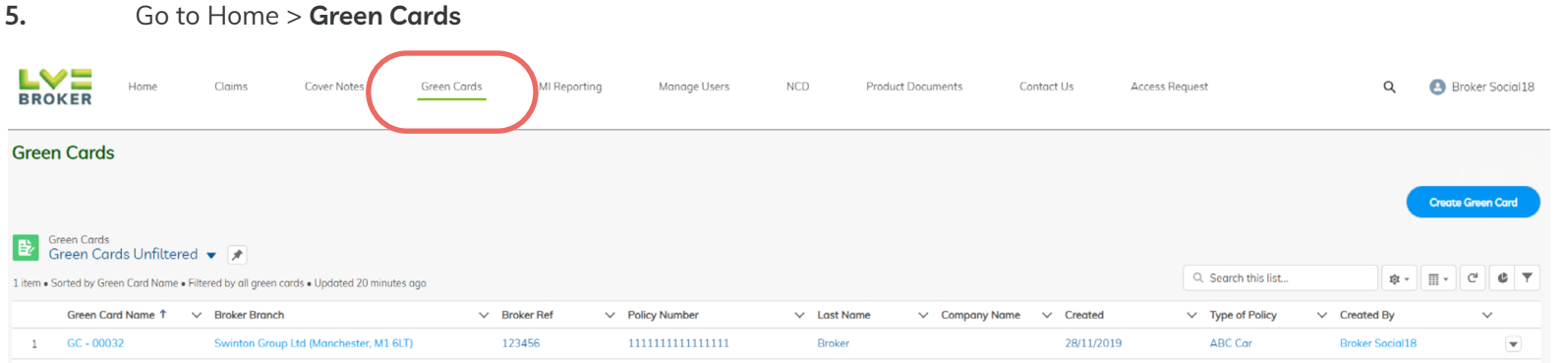

#### **5.1** From the Green Card overview screen click Create **Green Card**

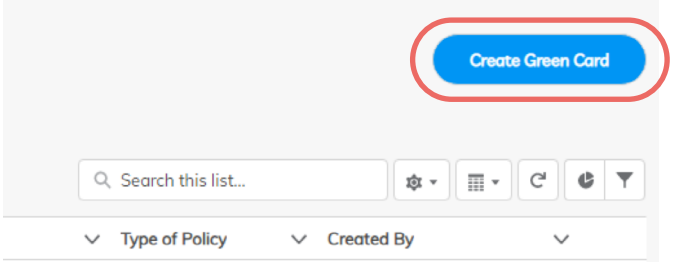

**5.2** Search for and select the Branch you're writing the Green Card on behalf of

#### E Create Green Card

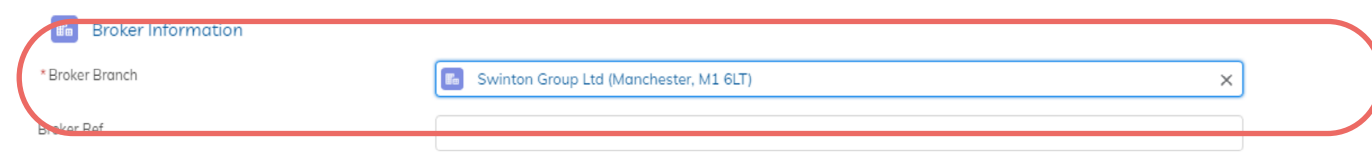

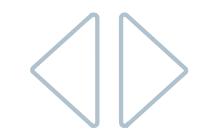

**The following notes relate to specific functionality of the form, this is not a step by step guide for every field**

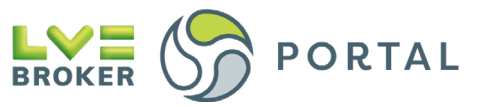

**5.3 Cover Period:** Completing the Cover Required and Effective To fields will auto-populate the Cover Period in Days

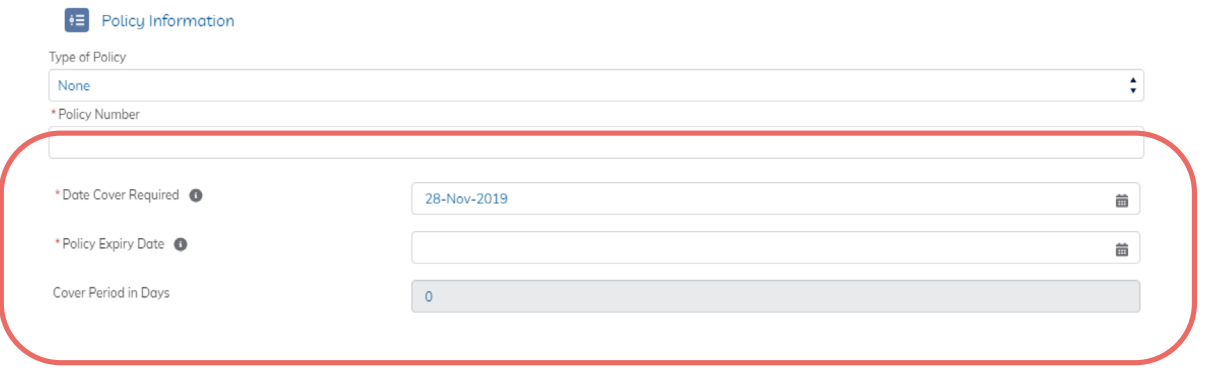

**5.4 Vehicle Category:** The vehicle category chosen will drive the vehicle category printed on the Green Card

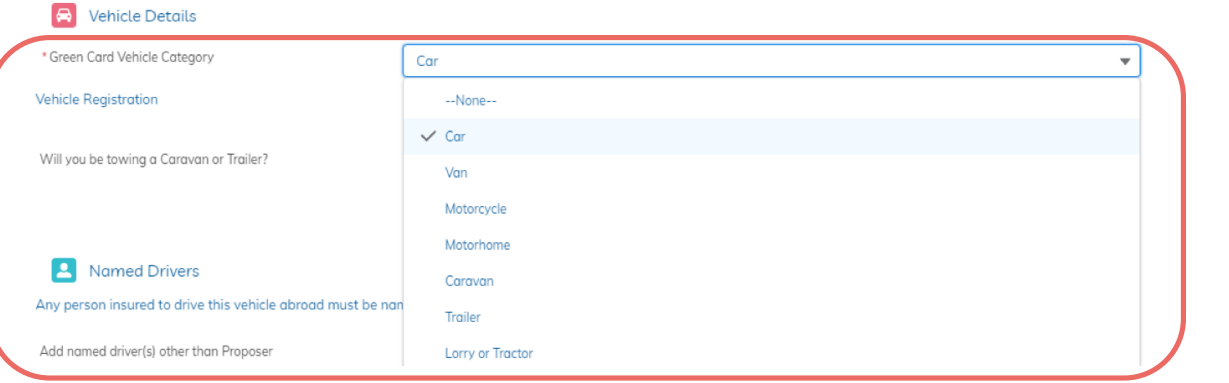

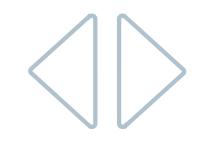

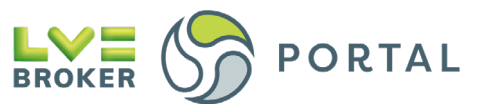

**5.5 Will you be towing a Caravan or a Trailer?** If this option is selected, a second Green Card will be produced with the appropriate details using the details entered in this section of the form.

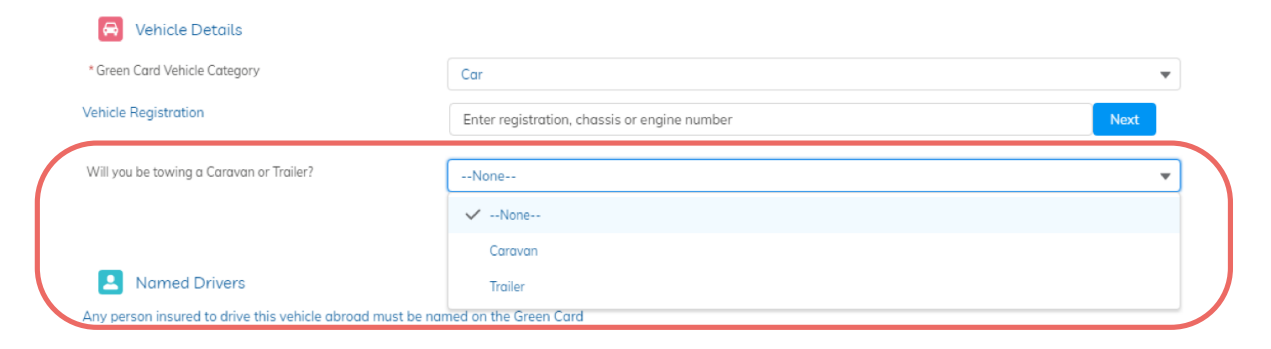

**5.6** Once all details are entered click **Submit**

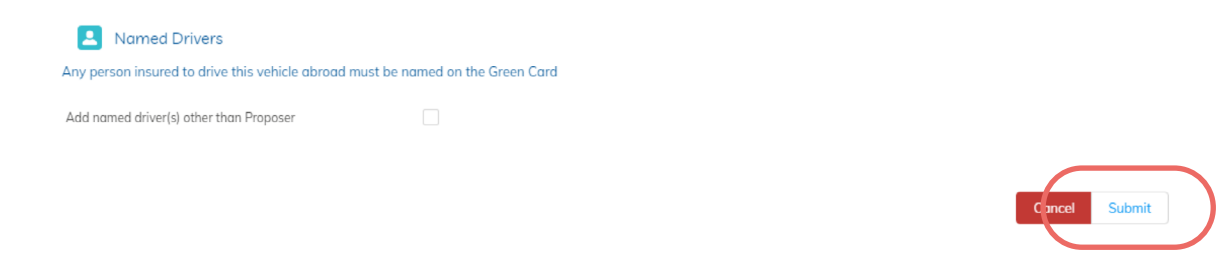

**5.7** Review Green Card: After clicking Submit, the page will jump to the top and ask you to review all details to make sure they're accurate.

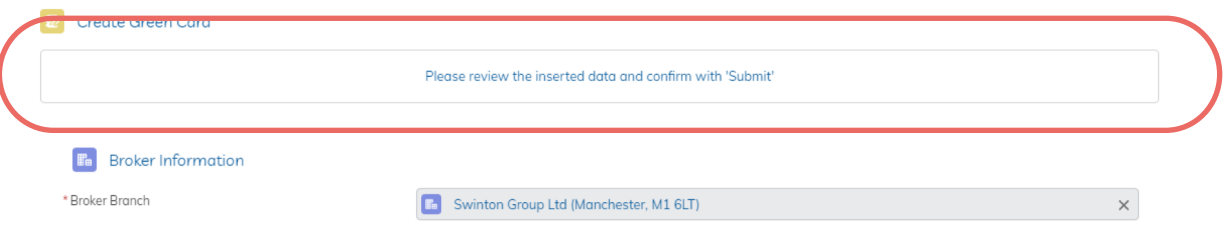

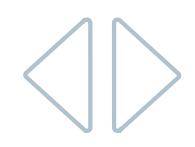

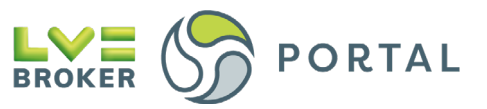

**5.8 Amend/Submit Cover Note:** To make a change to the Green Card, click Back. To finalise the Green Card click the Green **Submit** button

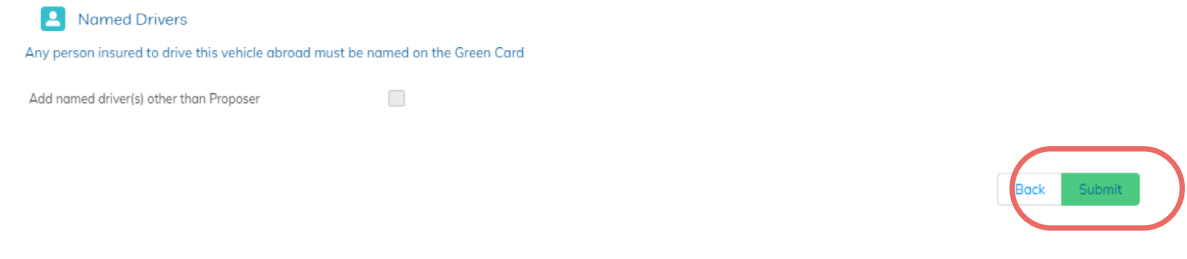

**5.9** You'll now see a summary of the Green Card you've created

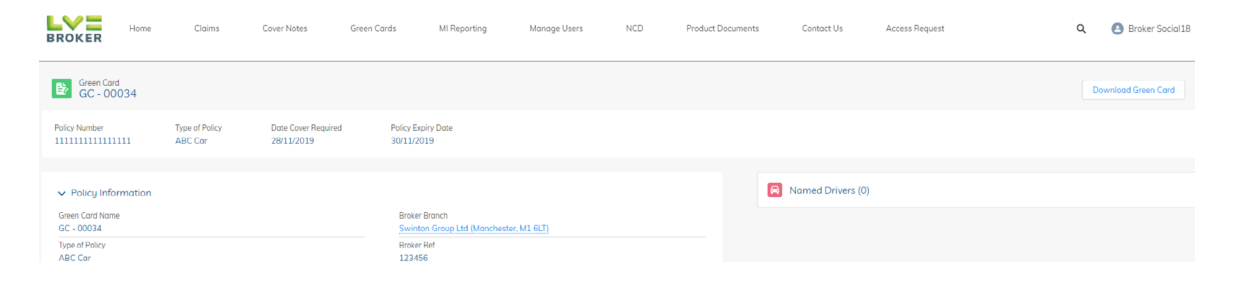

**5.10 Download Green Card:** Click **Download Green Card** in the top right corner of the overview screen

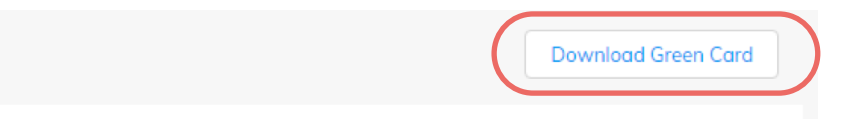

**5.11** Assuming you're using Google Chrome, the Green Card will **download straight away** and can be found in the **bottom left corner of the browser**

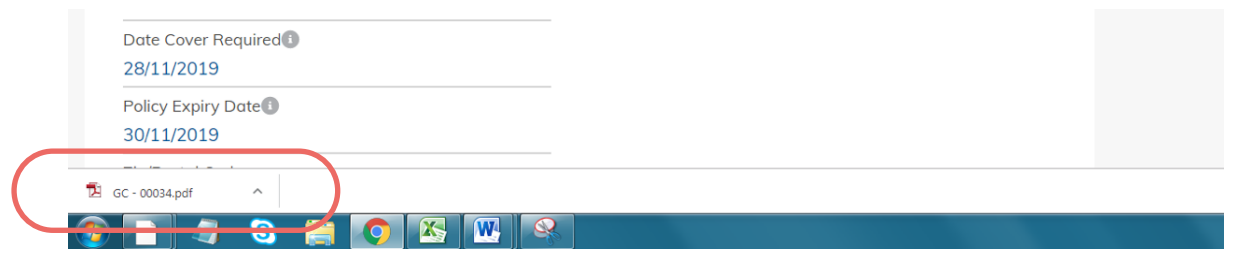

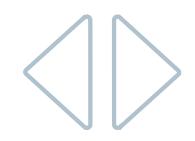

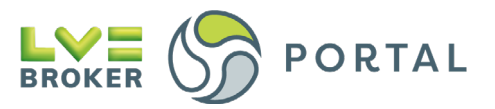

### <span id="page-19-0"></span>**NCD**

### **Request No Claims Discount**

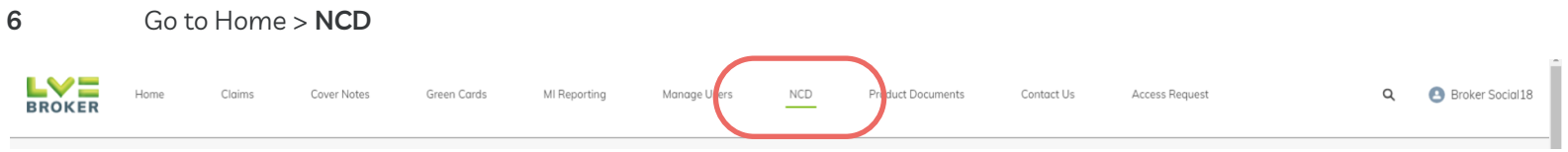

#### **6.1** From the NCD overview screen click **Create NCD**

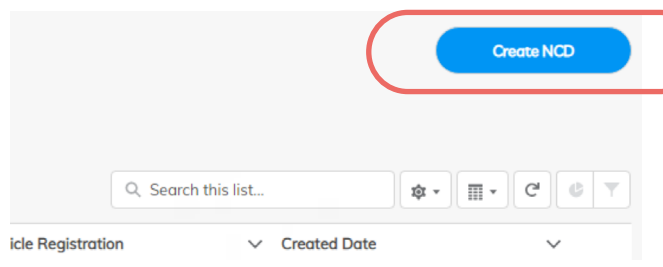

#### **6.2 Search for** and **select the Broker Branch**

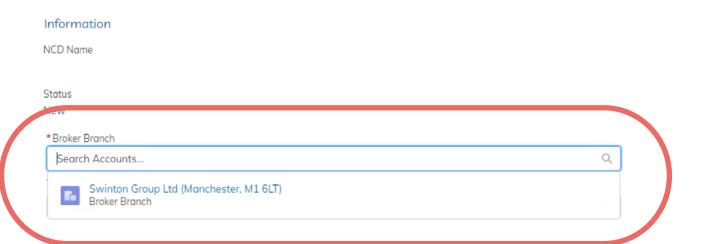

#### **6.3** Fill in the details and click **Save**

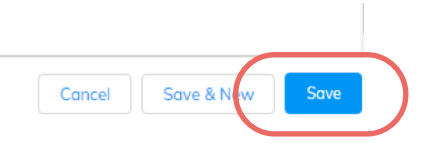

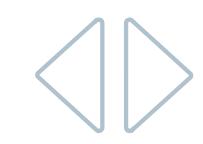

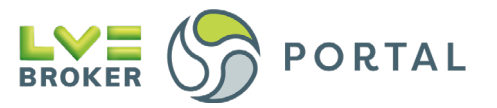

## <span id="page-20-0"></span>**Product Documents**

### **Ordering Stationery**

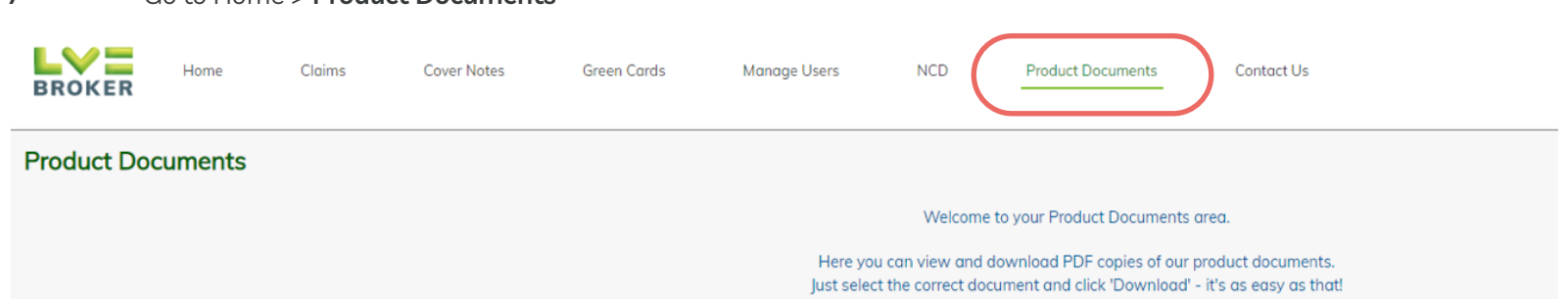

#### **7.1** Select the area you'd like to view

**7** Go to Home > **Product Documents**

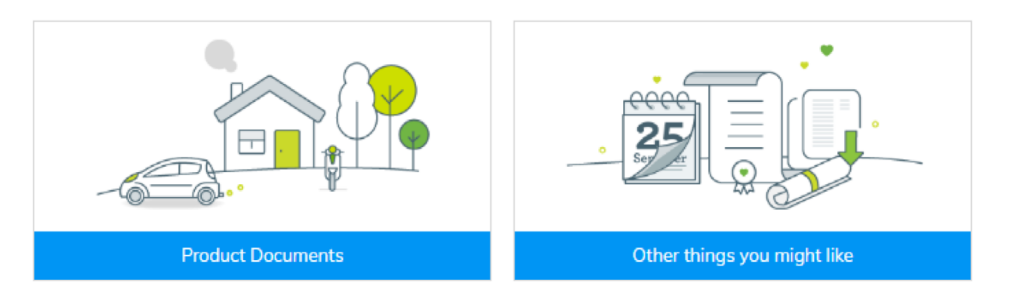

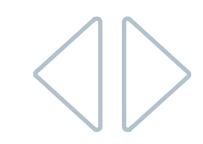

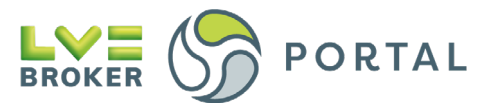

#### **7.2** In **Product Documents** select the product you require

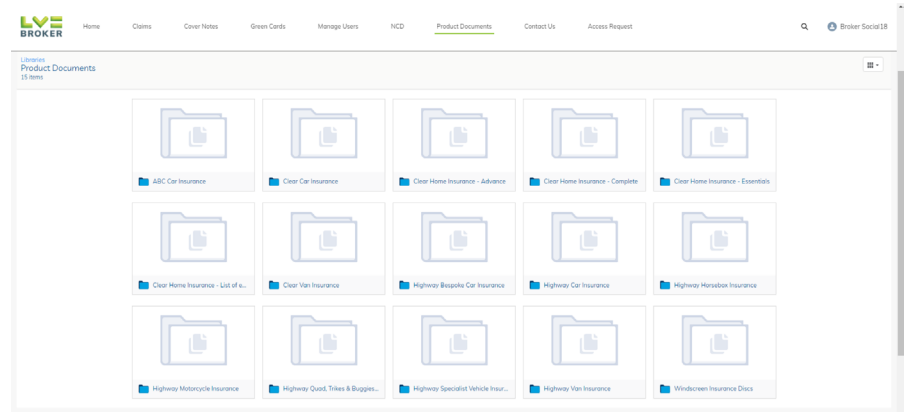

**7.3** Click on the document you require to bring up a preview

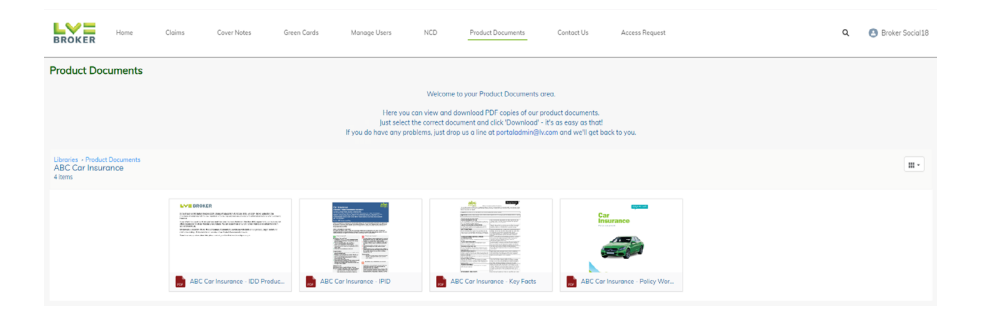

**7.4 Download** the document using the panel at the top of the screen

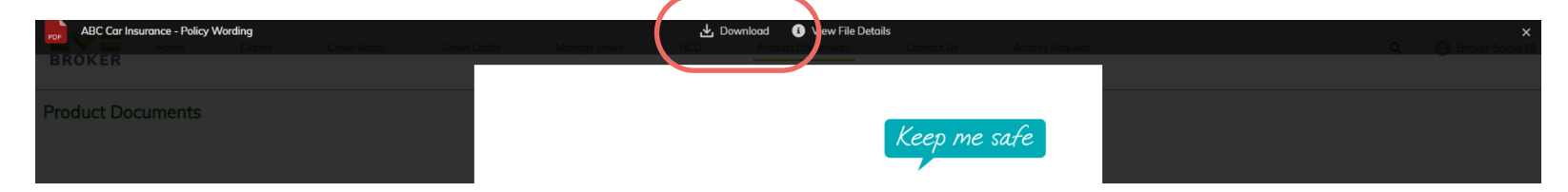

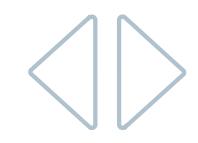

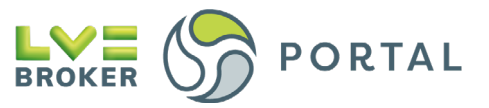

#### **7.5** Should you require **hard copies** there will be a link at the bottom of the page

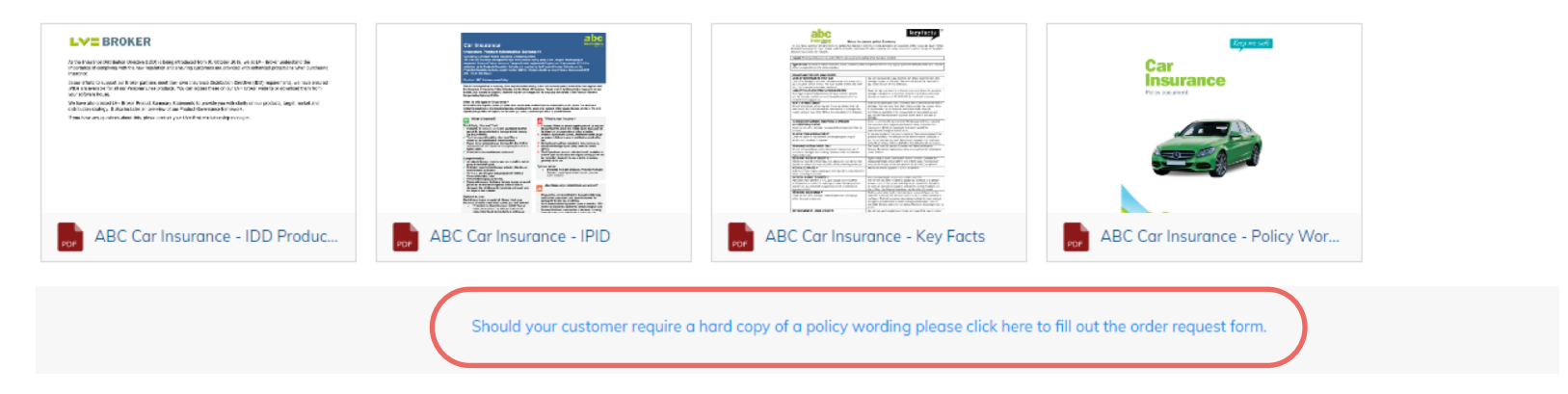

#### **7.6** Enter the amount of copies you require and click **Next**

#### **R** Printed Product Documents Order

We passionately believe you can help us save millions of sheets of paper by simply promoting electronic documents with your customers. They're quick to send, quick to search and far greener for the environment.

If e-Docs are do not meet your customer needs however, please enter the print quantity required and submit your order justification when prompted. Please note that your order justification needs to validate exactly why you hard copies instead of simply using the greener choice of e-Docs.

Orders will be reviewed within 2 working days and you'll receive an email notification when complete.

For any queries please contact portaladmin@lv.com

Name: Broker Social18 Account: Swinton Group Ltd (Manchester, M1 6LT) Address: 2nd Floor, , M1 6LT, United Kingdom, Bridgewater House, 58-60 Whitworth Street

Printed documents will only be sent to the address shown here. If this is incorrect please email lybrokeragency@lv.com to update our records before placing your order.

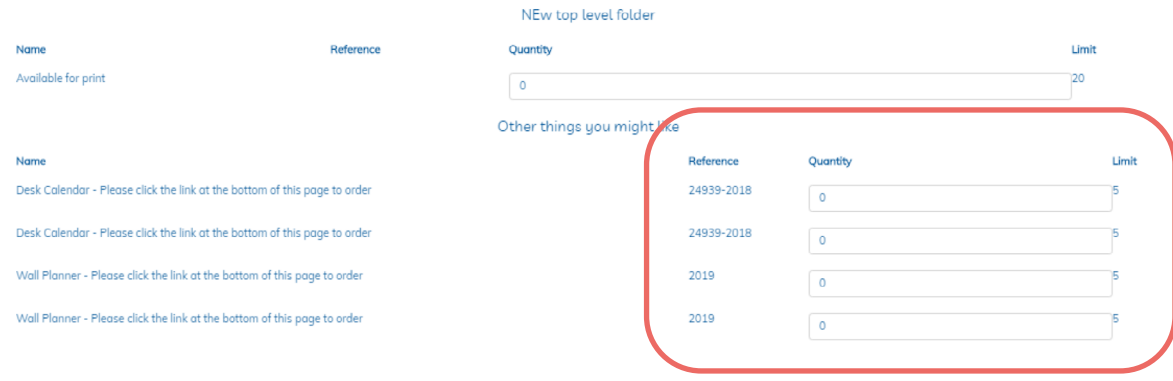

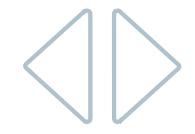

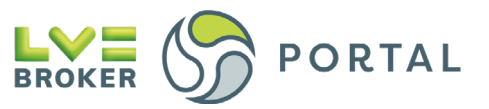

#### **7.7** A box will appear asking you to enter your rationale for the order, once it's filled in click **Submit**

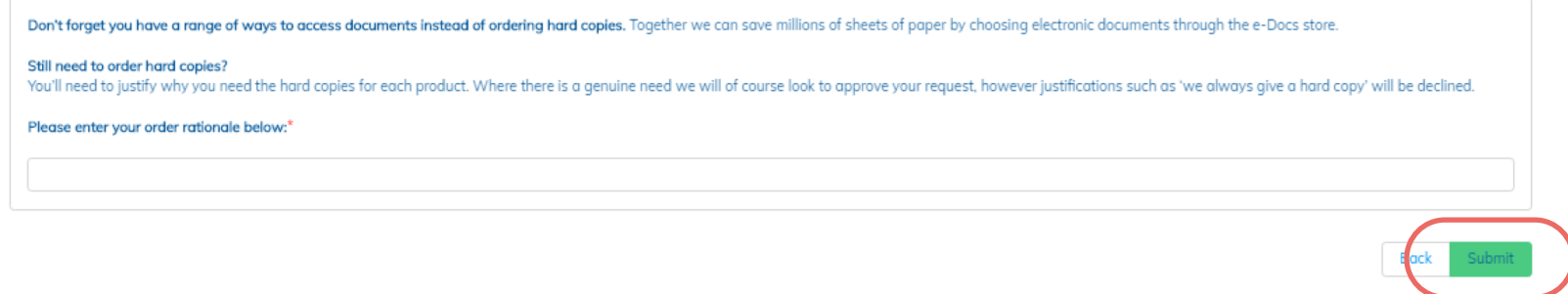

#### **7.8** A copy of your order will be displayed on the screen

![](_page_23_Picture_28.jpeg)

![](_page_23_Picture_5.jpeg)

![](_page_24_Picture_0.jpeg)

# <span id="page-24-0"></span>**Manage users**

### **Viewing your claims**

![](_page_24_Picture_30.jpeg)

#### **8.1** To set up a new user click **Create User**

![](_page_24_Picture_31.jpeg)

![](_page_24_Figure_6.jpeg)

![](_page_25_Picture_0.jpeg)

#### **Broker User** – has basic access for policy docs and NCD requests

![](_page_25_Picture_69.jpeg)

#### **ED** Create New User

![](_page_25_Picture_70.jpeg)

![](_page_25_Picture_71.jpeg)

### **Cover Note and Green Card Access:**

- **• Totally self-serve**
- **• Keep your customers covered whilst abroad with our Green Cards**

#### **Claims Access:**

- **• Repair tracking now available for all motor claims**
- **• Daily claims feed**
- **8.2** Follow the steps through
- **8.2.1** You'll need to select whether the user is a Broker User or Broker Admin:

![](_page_25_Picture_14.jpeg)

![](_page_26_Picture_0.jpeg)

#### **8.3** Once happy then click **Create**. It will then ask you to review after which you can click **Submit**

![](_page_26_Picture_22.jpeg)

#### **8.4** You'll then see a summary screen of the user

![](_page_26_Picture_23.jpeg)

![](_page_26_Picture_5.jpeg)

![](_page_27_Picture_0.jpeg)

**8.5** If the user hasn't received their activation email you can resend it to them by clicking **Send (Re)activation Link**

![](_page_27_Picture_38.jpeg)

- **8.6** There's two ways to edit a user:
- **8.6.1** You can click the edit button next to the reactivation link when in the user summary page

![](_page_27_Picture_39.jpeg)

**8.6.2** Or you can click the pencil icon in any of the fields shown below

![](_page_27_Picture_40.jpeg)

![](_page_27_Picture_8.jpeg)

![](_page_28_Picture_0.jpeg)

**8.6.3** In the edit contact screen, you can edit a user's access levels, what they can access as well as suspending their access, here's the next step

![](_page_28_Picture_28.jpeg)

**8.7** You can also suspend a user's access in the summary page by clicking the pencil next to **Suspend User Access**

![](_page_28_Picture_29.jpeg)

![](_page_28_Picture_5.jpeg)

![](_page_29_Picture_0.jpeg)

### <span id="page-29-0"></span>**Contact us**

# 0208 256 6966 portaladmin@lv.co.uk $\blacktriangledown$

![](_page_29_Picture_3.jpeg)